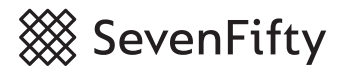

# **Creating Sample Sheets**

The [sample sheet creator](https://www.sevenfifty.com/samples) is a convenient way for you to create professional presentation sheets for your buyers. You can print them out to bring to appointments and/or share them digitally with your buyers. Sample sheets include pricing, product info, labels and any notes you may want to include.

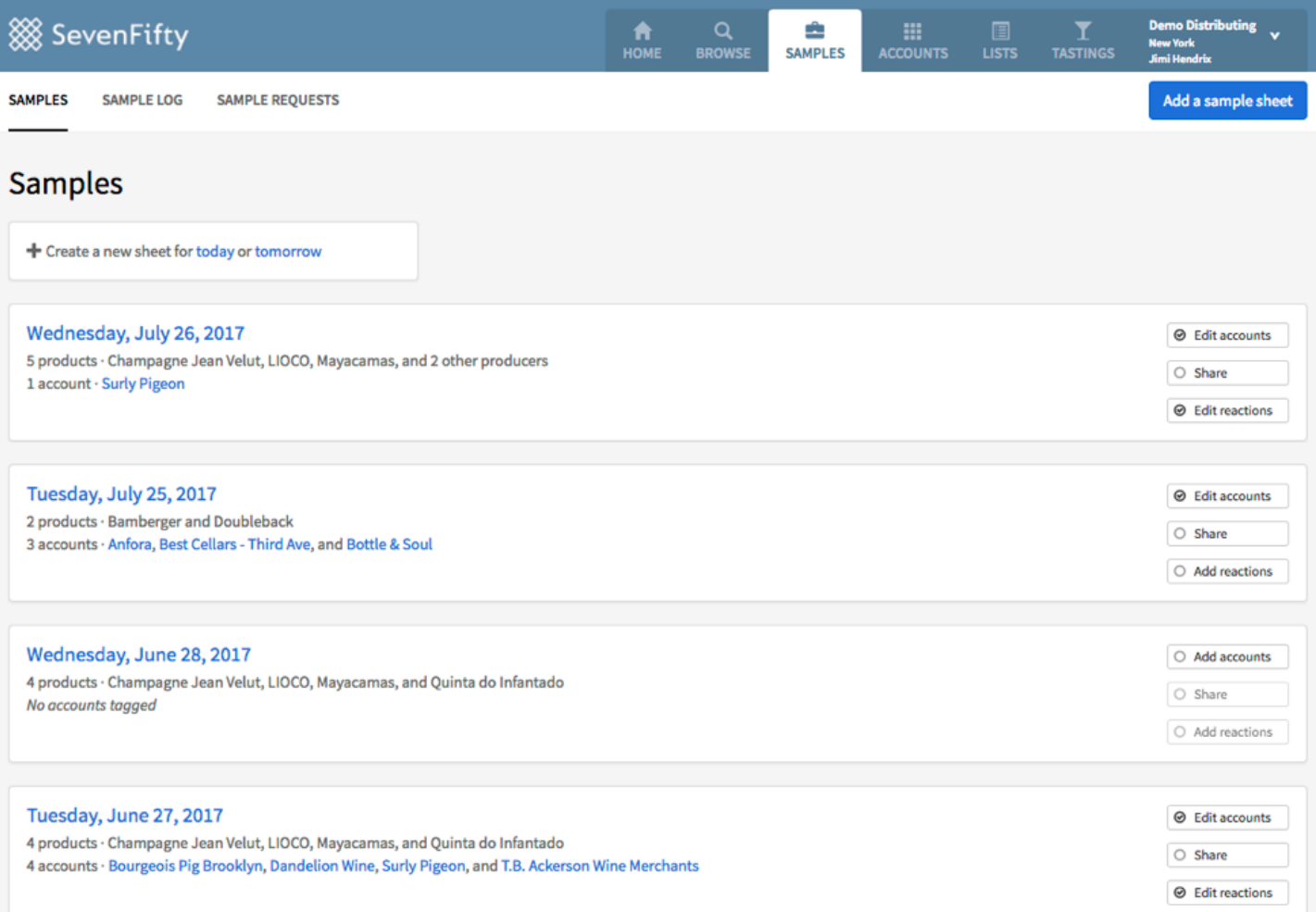

To create a sample sheet, click on the [Samples](https://www.sevenfifty.com/samples) tab in the main navigation bar. You'll see a list of samples organized by date. If this is your first time making a Sample Sheet, nothing will appear in this list yet. Create a new sheet by clicking the links below "Samples" to create a sheet for today or tomorrow, or click the blue **Add a sample sheet** buton in the top right corner to choose a date from a drop-down calendar.

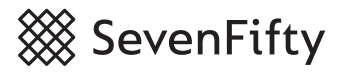

## **Geting Started**

To begin, you can enter some general notes or a title for the samples **(1)**. You can also choose which accounts you'll be sampling with that day **(2)**. In the "Choose accounts" field, you can start typing the name of an account you want to add and it should autocomplete just below the text field. By tagging the account(s), this will save the items tasted on the sampling history on the account detail page. Then start adding products **(3)**.

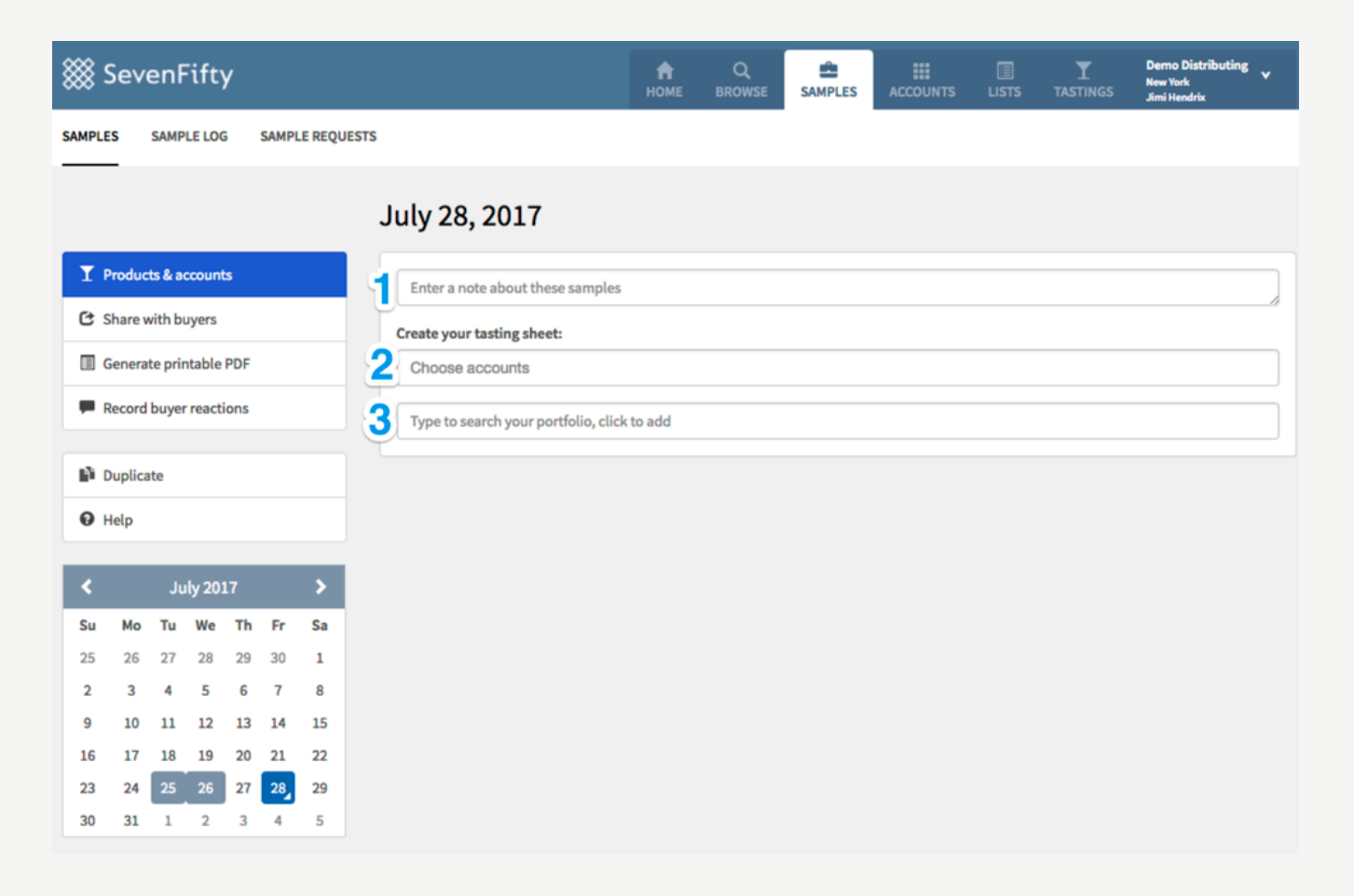

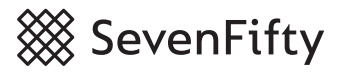

# **Adding Products**

In the third text field, you can start typing to search through your SevenFify portfolio. Products will start to populate below. You should add products in the order that you want to present them but can always rearrange the order afterwards.

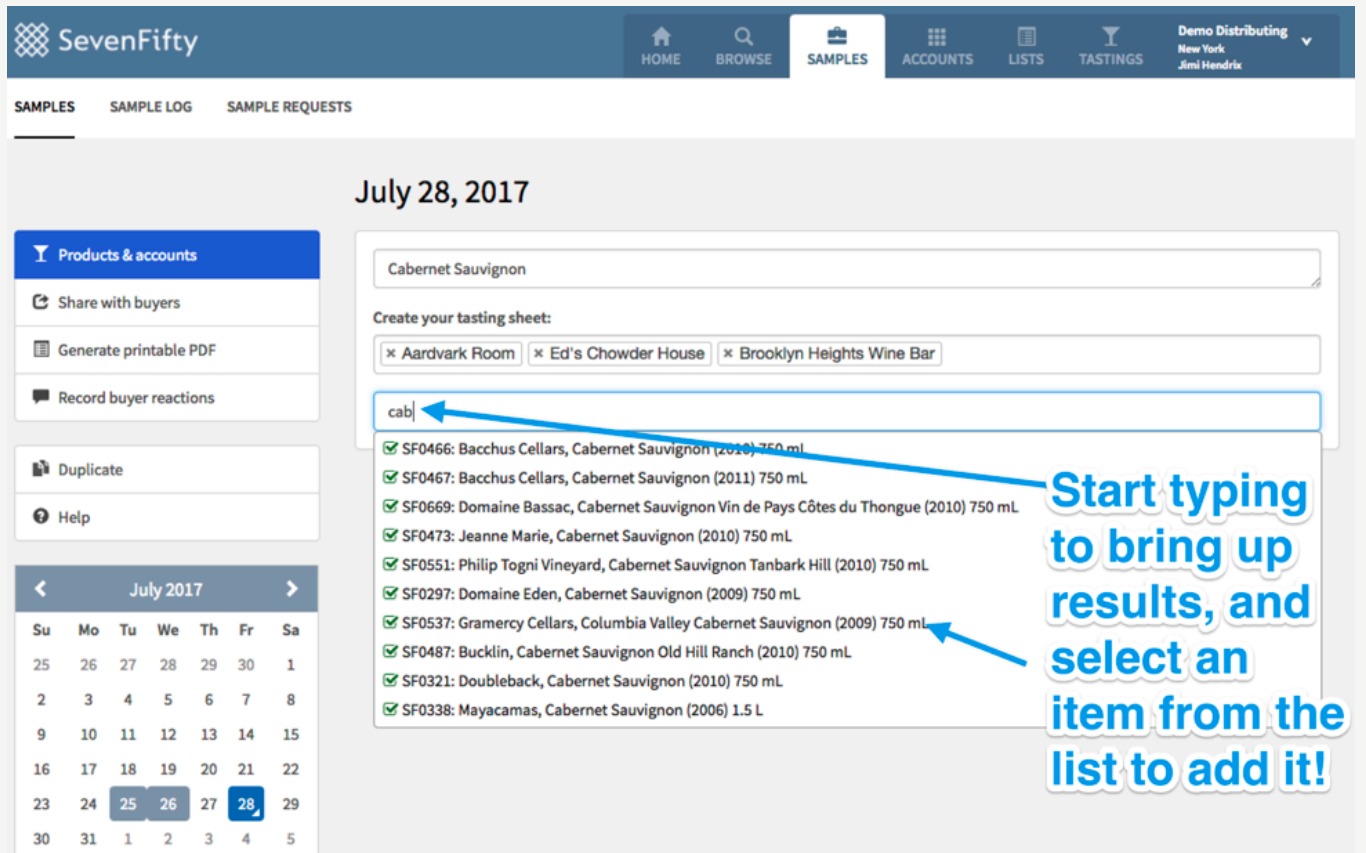

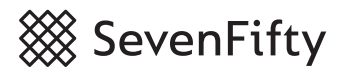

#### **Customizing Your Sample Sheet**

When you've added some items to your Sample Sheet, you'll see some options available at the item level. By default, all the accounts you've tagged at the top of the page will appear in field **(1)**, but you can click the X's if you don't plan on showing a particular product to a specific account.

The **Notes** field **(2)** is where you can manually enter notes about the product, or you can select the "More" menu to the right of that field **(3)** to select the Producer or Product Descriptions from the product detail page (when available), or select your previously used notes on the item if there are any.

By clicking "Add price quotes" **(4)** you can alter the pricing that appears to your buyers. If your vendor company has opted to hide certain discounts, you can use this feature to add them back to a finalized Sample Sheet.

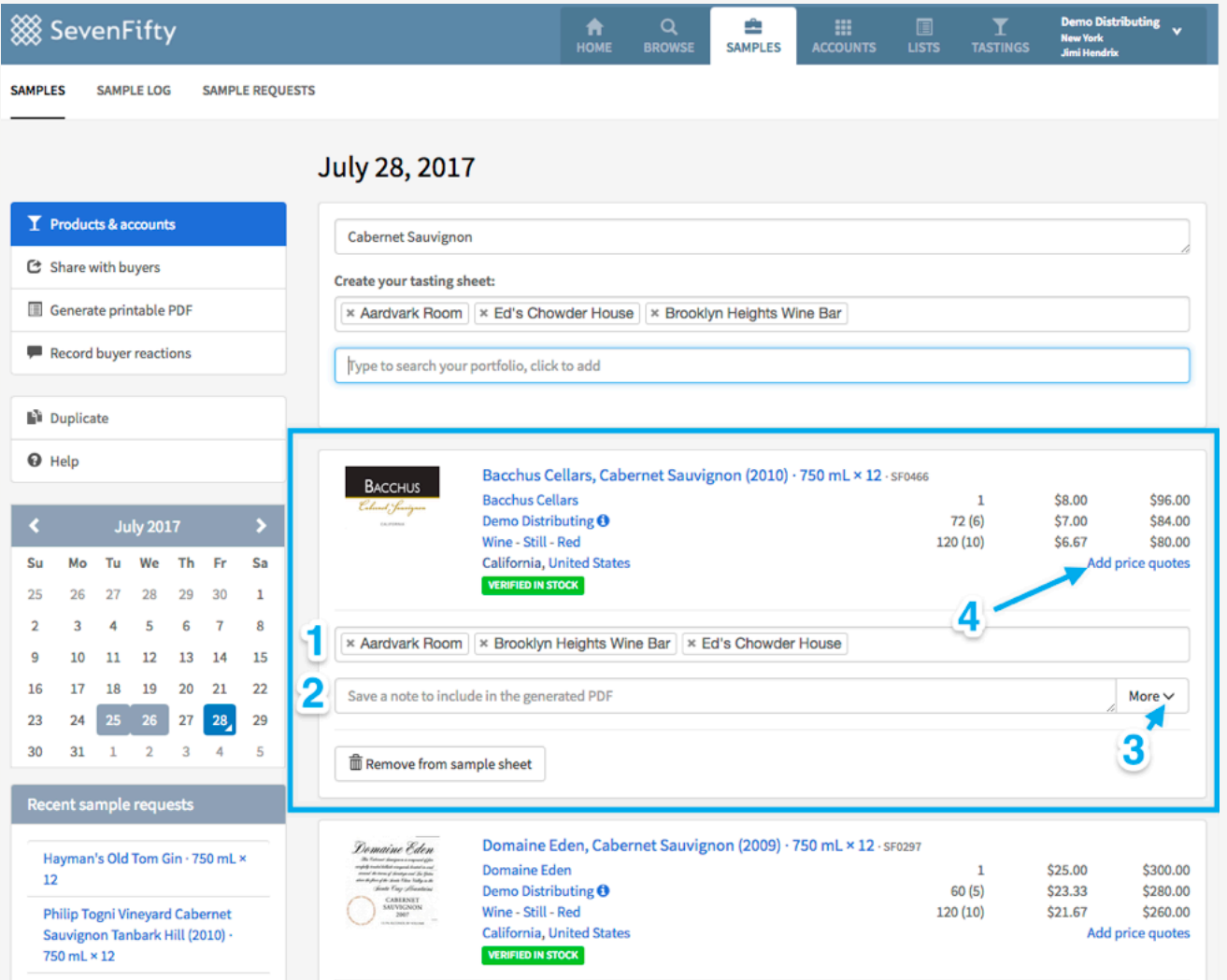

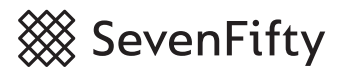

### **Sharing Your Sample Sheet**

You can share your sample sheet in two ways: **Generating a PDF** to download, print, email, or share as you see fit, or **share digitally**.

To share digitally, click the **Share with buyers** buton **(1)** in the lef-hand toolbar. This will take you to a page allowing you to specify the recipient of each sample sheet by entering the email addresses of your buyers at each account you've tagged when creating the sample sheet **(2)**.

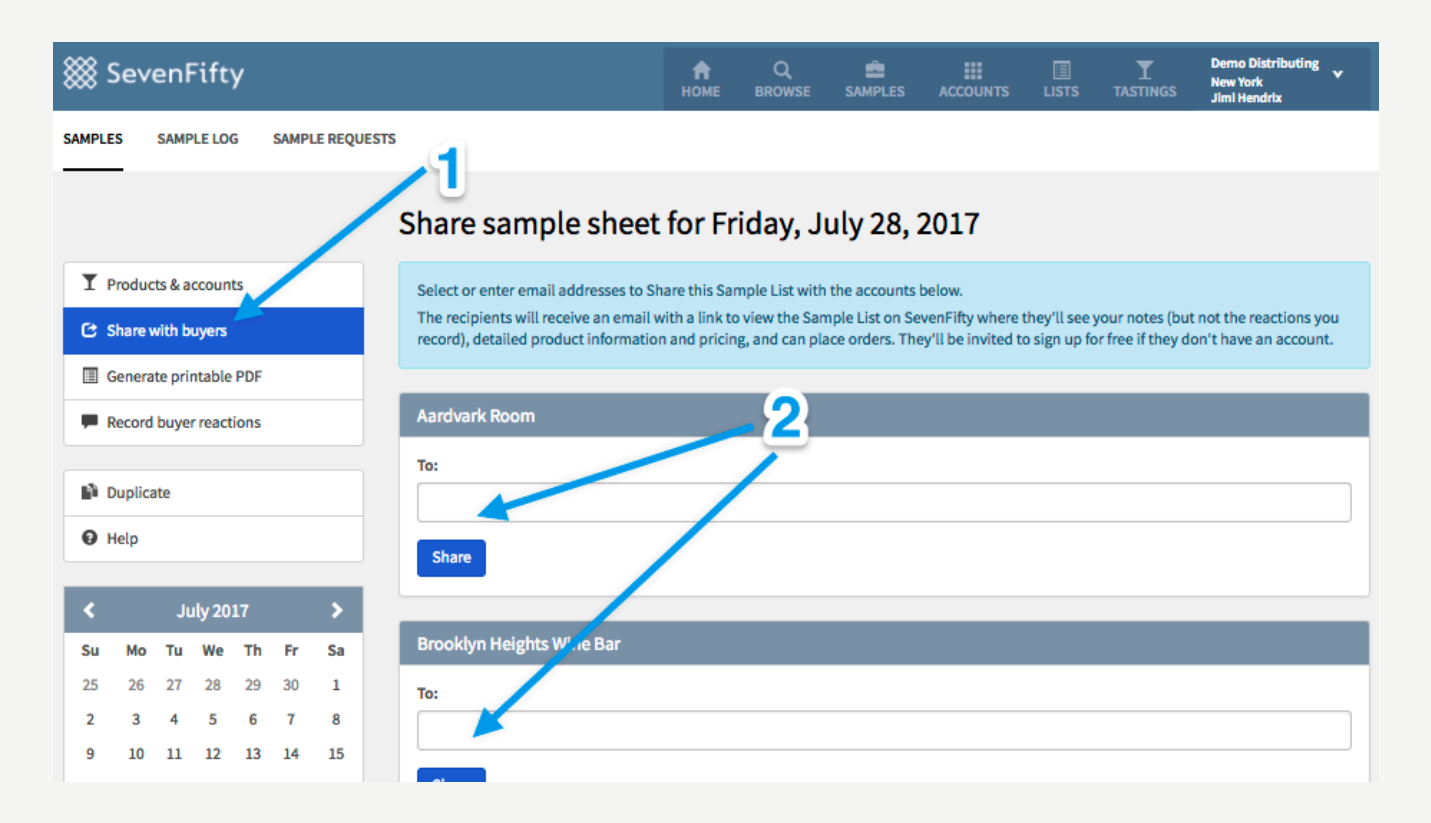

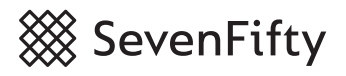

#### **Sharing Your Sample Sheet**

To print your sample sheet, you can click Generate printable PDF from the left-hand toolbar. This will open up a menu to generate a PDF (Portable Document Format) file which you can then download and print or email as you would any document.

Toggling the Display options **(1)** will allow you to specify what information you'd like to include in your PDF. Be sure to click Regenerate PDF after toggling any of the listed options to make sure the file you create saves all the changes.

Below the Display options menu will be the PDFs section **(2)**. The PDF generator will create as many unique PDFs as you need, depending on how much you customize tagged accounts when creating your Sample Sheet. For instance, in the above example, if you were sampling all the same products to Aardvark Room as you were at Ed's Chowder House, it would generate one PDF that you could use for both visits, since the products are the same. If you were bringing a diferent set or products to Brooklyn Heights Wine Bar, or just omiting or adding a few items not shown at other accounts that day, a unique PDF would be generated just for that account

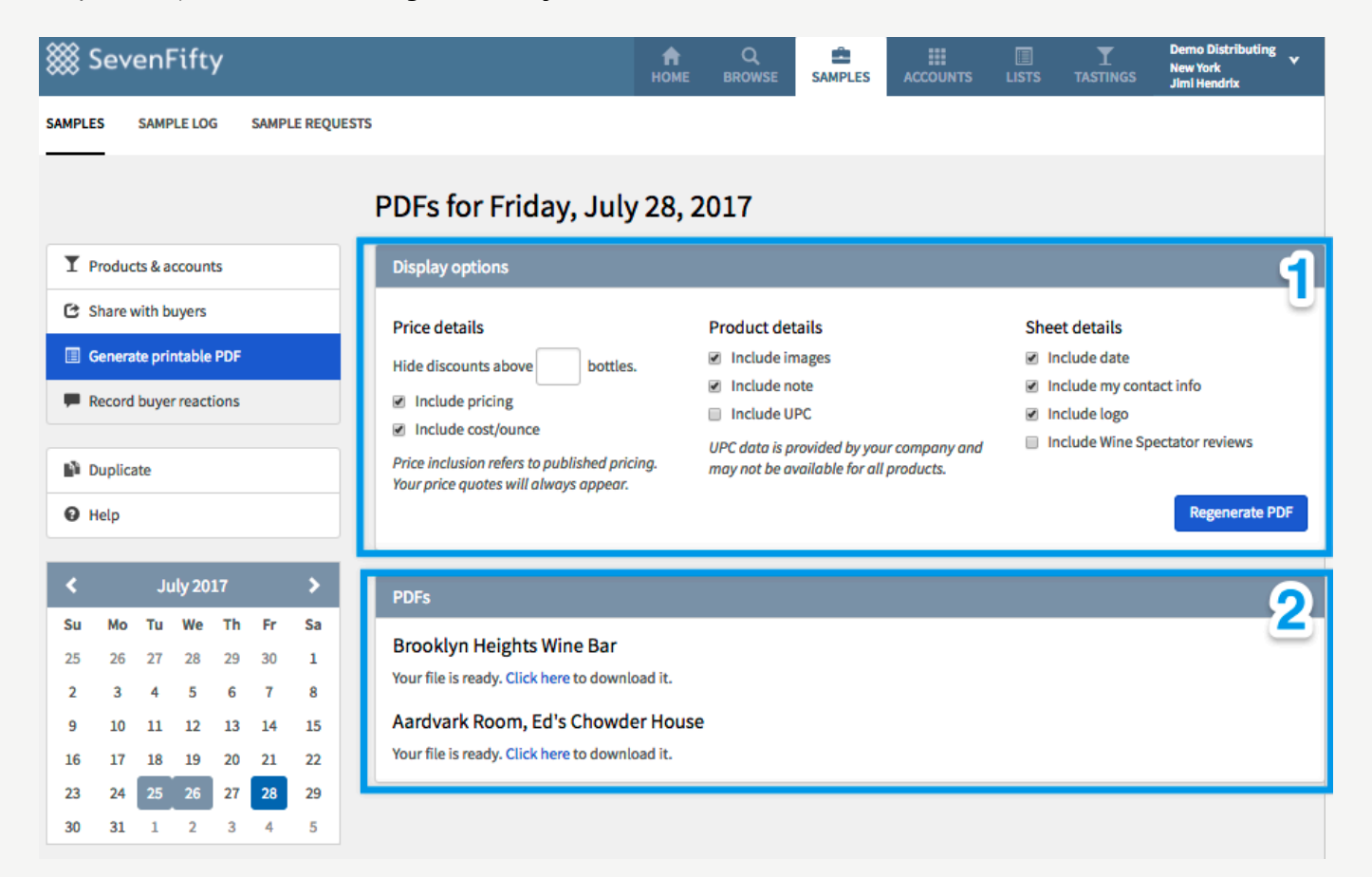